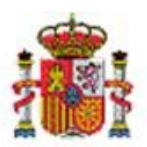

MINISTERIO DE HACIENDA Y ADMINISTRACIONES PÚBLICAS SECRETARÍA DE ESTADO DE PRESUPUESTOS Y GASTOS

INTERVENCIÓN GENERAL DE LA ADMINISTRACIÓN DEL ESTADO

SUBDIRECCIÓN GENERAL DE APLICACIONES DE CONTABILIDAD Y **CONTROL** 

## SOROLLA2

# GUÍA EXPEDIENTES DE SUBVENCIONES ALTA/CONSULTA DE CONCESIONES

Sorolla2@igae.minhap.es C/ NÚÑEZ DE BALBOA, 114, 2ª planta 28006 MADRID TEL (91) 583 97 24

### Tabla de contenido

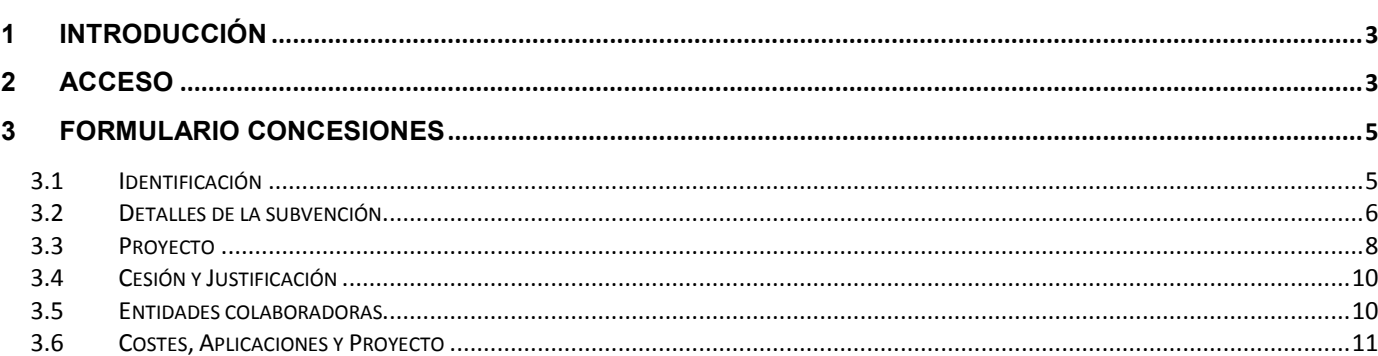

## Historial de versiones

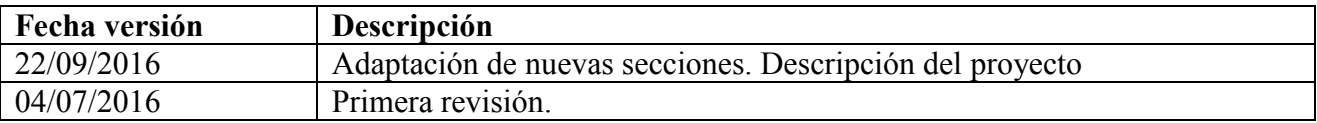

#### <span id="page-2-0"></span>**1 Introducción**

Esta guía describe la nueva interfaz gráfica de usuario (GUI) para poder dar de alta y modificar los datos de una concesión dentro de un expediente de subvenciones. Con el fin de lograr una presentación más definida y cómoda para el usuario, se ha seguido la misma filosofía de separación de formularios en secciones disponible en las pestañas de convocatoria y solicitudes. Estos cambios se han abordado para poder capturar la información relativa a concesiones que es de obligado cumplimiento en la Base Nacional de Subvenciones (BDNS) [http://www.pap.minhap.gob.es/bdnstrans/es/index.](http://www.pap.minhap.gob.es/bdnstrans/es/index)

#### <span id="page-2-1"></span>**2 Acceso**

El alta/consulta de concesiones está disponible en la pestaña **Concesión** de un expediente de subvenciones. En el encabezado de la tabla de datos que se presenta bajo dicha pestaña, en la última columna está el icono (carpeta blanca) que permite acceder al formulario de alta (figura 1).

|                                                                                                    | 野<br>का<br>Subvenciones<br>Comunicación<br>sistemas | Consulta saldo<br>de enlace | 表<br>Listado<br>Anular | $\mathbf{Q}$<br>Fin tramitar | K)<br>$\mathbb{R}^{\mathbb{Z}}$<br>Cambiar<br>Guardar | Ä<br>$\mathcal{S}$<br>Volver<br>Inicio<br>Limpiar | P<br>Ayuda              |  |  |
|----------------------------------------------------------------------------------------------------|-----------------------------------------------------|-----------------------------|------------------------|------------------------------|-------------------------------------------------------|---------------------------------------------------|-------------------------|--|--|
| <b>Expedientes - Pago Directo [+]</b><br>Concesión<br>Pago<br>Convocatoria<br><b>Solicitantes</b><br><b>Presupuestarios</b><br><b>Reintegros</b><br><b>Documentos</b><br><b>Generales</b> |                                                     |                             |                        |                              |                                                       |                                                   |                         |  |  |
| <b>Total concesiones</b><br>100,00                                                                                                    | Agregar concesiones<br><b>Concesiones</b>           |                             |                        |                              |                                                       |                                                   |                         |  |  |
| <b>Beneficiario</b>                                                                                                    |                                                     | Descripción concesión       |                        | <b>Ordinal concesión</b>     | <b>Estado</b>                                         | <b>Importe</b>                                    |                         |  |  |
|                                                                                                    |                                                     |                             |                        | $\mathbf{1}$                 | Concedida                                             | 50,00                                             | $\pmb{\times}$          |  |  |
|                                                                                                    |                                                     |                             |                        | $\overline{2}$               | Concedida                                             | 50,00                                             | $\overline{\mathsf{x}}$ |  |  |
|                                                                                                    |                                                     |                             |                        |                              |                                                       |                                                   |                         |  |  |

**Figura 1: Pestaña de concesiones. Alta/Consulta**

La modificación se lleva a cabo seleccionando el **ordinal de concesión** de un registro de los ya existentes en la tabla de concesiones (figura 2).

| <b>OROLLAS</b>                                                                                                    | <b>ST</b><br>Subvenciones | 野<br>Comunicación<br>sistemas | Consulta saldo<br>de enlace | Anular | 表<br>Listado | Fin tramitar      | Cambiar   | Ş<br>Guardar      | Limpiar | $\sqrt{2}$<br>Volver | 실<br>Inicio | P<br>Ayuda     |
|----------------------------------------------------------------------------------------------------|---------------------------|-------------------------------|-----------------------------|--------|--------------|-------------------|-----------|-------------------|---------|----------------------|-------------|----------------|
| <b>Expedientes - Pago Directo [+]</b><br><b>Presupuestarios</b><br><b>Generales</b>                                                                                     | Convocatoria              | <b>Solicitantes</b>           | Concesión                   |        | Pago         | <b>Reintegros</b> |           | <b>Documentos</b> |         |                      |             |                |
| <b>Total concesiones</b><br>100,00<br><b>Concesiones</b><br>Descripción concesión<br><b>Ordinal concesión</b><br><b>Beneficiario</b><br><b>Estado</b><br><b>Importe</b> |                           |                               |                             |        |              |                   |           | È                 |         |                      |             |                |
|                                                                                                    |                           |                               |                             |        |              |                   | concedida |                   |         |                      | 50,00       | $\times$       |
|                                                                                                    |                           |                               |                             |        |              | $\overline{2}$    | Concedida |                   |         |                      | 50,00       | $\pmb{\times}$ |
|                                                                                                    |                           |                               |                             |        |              |                   |           |                   |         |                      |             |                |

**Figura 2: Edición/modificación de concesión**

Tanto en el alta como en la modificación se presenta el formulario de concesión en una nueva ventana (figura 3).

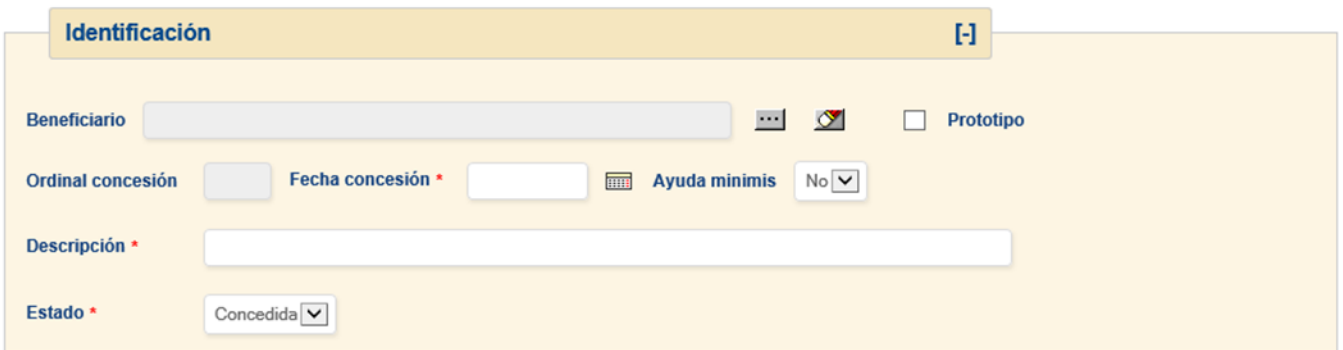

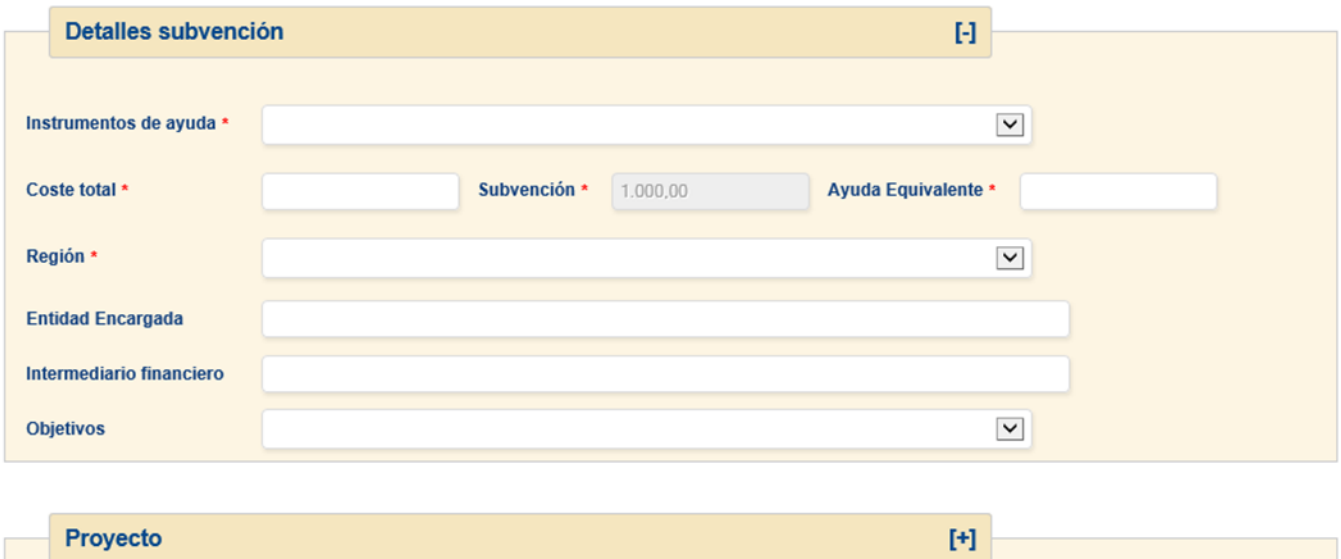

**Figura 3: Alta/Modificación de concesión**

#### <span id="page-4-0"></span>**3 Formulario concesiones**

Las acciones disponibles sobre este formulario son las que se presentan en la figura 4:

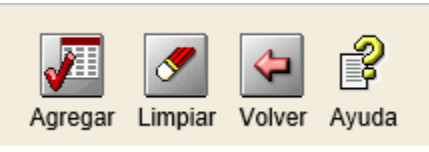

**Figura 4: Acciones disponibles**

- **Agregar/Actualizar**: Captura los datos introducidos y los incorpora (alta) o actualiza (modificación) como concesión en el expediente. Al guardar, regresa a la tabla de datos de la pestaña de concesiones.
- **Limpiar:** Borra los datos del formulario.
- **Volver:** Regresa a la pestaña de concesiones. Por defecto, el expediente se refresca para mostrar los datos recién introducidos.
- **Ayuda:** Abre una nueva venta con el enlace a los documentos de ayuda.

#### <span id="page-4-1"></span>**3.1 Identificación**

Esta sección identifica unívocamente al receptor o beneficiario de la concesión (figura 5).

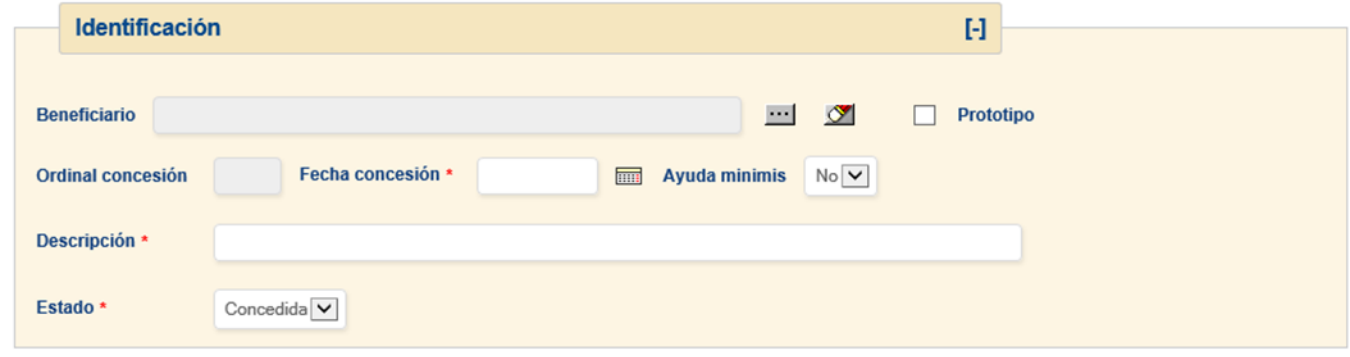

**Figura 5: Sección identificación. Alta/Modificación concesión**

Los campos obligatorios que hay que rellenar son:

- **Beneficiario**: Tercero que percibirá la concesión. Se trata del destinatario final y nunca de un intermediario. El usuario podrá seleccionarlo de entre todos los solicitantes que figuren en el expediente.
- **Ordinal de concesión**: Campo bloqueado que introduce el sistema y permite identificar la concesión entre todas las tramitadas en el expediente.
- **Descripción**: Campo libre que describe la concesión. Hay dos restricciones en relación a este campo. La primera es que la extensión está limitada a 50 caracteres. La segunda es que no se puede repetir cuando un mismo tercero obtiene 2 o más concesiones. Es decir, no podemos usar la misma descripción para concesiones de un mismo beneficiario.
- **Fecha de concesión**: Fecha en la cual se autoriza administrativamente a la concesión.
- **Estado**: Permite registrar todas las posibles situaciones de una solicitud en relación a una concesión. Para que pueda tramitarse es necesario que se fije a **concedida**.

Opcionalmente:

- **Prototipo:** Si una concesión se marca como prototipo se almacenan los valores de los campos de fecha de concesión, descripción y estado para copiarlos en concesiones que se registren a posteriori.
- **Ayuda** *minimis*: Valor SI o NO para indicar si se trata de una ayuda "de *minimis*".

La selección del beneficiario se realiza haciendo *click* sobre el icono de búsqueda . A continuación se mostrará en una segunda pantalla un listado de todos los beneficiarios previamente dados de alta (figura 7). En este listado el usuario podrá seleccionar cualquiera de los beneficiarios simplemente haciendo *click* sobre el icono

#### <span id="page-5-0"></span>**3.2 Detalles de la subvención**

Con el objetivo de cumplir con los requerimientos marcados por BDNS se han incluido los siguientes campos al formulario habitual de alta/modificación de concesiones (figura 6): Instrumentos de ayuda, costes/importes, región, entidad encargada, intermediario financiero y objetivos. Además para poder cumplimentar de una forma sencilla el proyecto de gasto, se ha incluido un elemento que permite crearlo de forma transparente para el usuario.

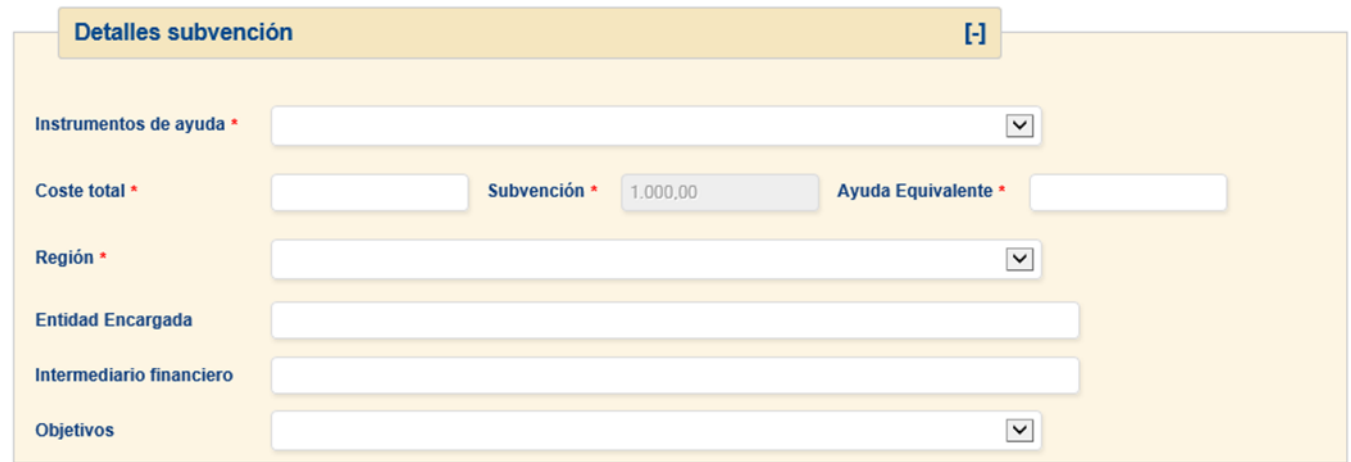

**Figura 6: Campos relacionados con BDNS en el alta/modificación de concesiones**

Los campos obligatorios que hay que rellenar son:

- **Instrumento de ayuda:** Permite seleccionar de diferentes tipos de concesiones que se pueden tramitar. El usuario seleccionará uno de estos valores:
	- o Subvención y entrega dineraria sin contraprestación
	- o Préstamos
	- o Subvención y préstamo
	- o Garantía
	- o Ventaja fiscal
	- o Aportación de financiación riesgo
	- o Otros instrumentos de ayuda
- **Costes/importes**: Según la nueva normativa, para todos los tipos de concesiones (instrumentos de ayuda) es obligatorio introducir los siguientes importes cuando se registra una nueva concesión:
	- o **Coste total:** Coste financiable de la actividad a la que se aplica la concesión.
	- o **Ayuda Equivalente:** Importe en que se cuantifica la ayuda equivalente que supone la concesión.

Además, dependiendo del instrumento de ayuda hay que cumplimentar:

- o **Importe subvención**: Cuando el instrumento de ayuda es subvención o subvención y préstamo.
- o **Importe préstamo**: Cuando el instrumento de ayuda es préstamo o subvención y préstamo.
- o **Importe de ayuda**: Aplicable sólo en otros tipos de subvenciones.

#### **Estos últimos importes son los que se vinculan a las aplicaciones presupuestarias asignadas al expediente**.

**Región**: Localización geográfica de la aplicación material de la concesión.

Opcionalmente según se aplica la normativa que acompaña, se pueden cumplimentar:

- **Entidad encargada** en los regímenes contemplados en los art. 16 y 21 del REG (UE) 651/2014.
- **Intermediario financiero** en los regímenes con-templados en los art. 16 y 21 del REG (UE) 651/2014.
- **Objetivo** según el Reglamento aplicable (REG (UE) 651/2014, REG (UE) 702/2014 o REG (UE) 1388/2014).

#### <span id="page-7-0"></span>**3.3 Proyecto**

La Ley 38/2003 General de Subvenciones (LGS), prevé la posibilidad de que las subvenciones se dirijan a fomentar actividades concretas o "proyectos", que pueden ser desarrollados por el propio beneficiario o en colaboración con terceras personas a los que llamamos participantes, partícipes o ejecutores. Estos partícipes son los miembros asociados al beneficiario o los miembros de la agrupación que se contemplan en los apartados 11.2 y 11.3, 2º párrafo de la LGS. Se caracterizan por que en el momento de la solicitud ya identifican cada uno de ellos su compromiso en la ejecución del proyecto. Además, la BDNS, a efectos de presentar estructuradamente los datos, considera también partícipe al beneficiario por la parte que ejecuta directamente.

En conexión con la obligación de publicar este elemento a la BDNS, esta sección recoge la compleja casuística<sup>1</sup> de este tipo de subvenciones, contemplando a los agentes (beneficiario y otros partícipes), los proyectos subvencionados (que pueden ser uno solo o varios, pero recogidos en una única resolución de concesión), las anualidades a lo largo de las cuales los agentes deben desarrollar el proyecto, el coste del proyecto y la aplicación presupuestaria.

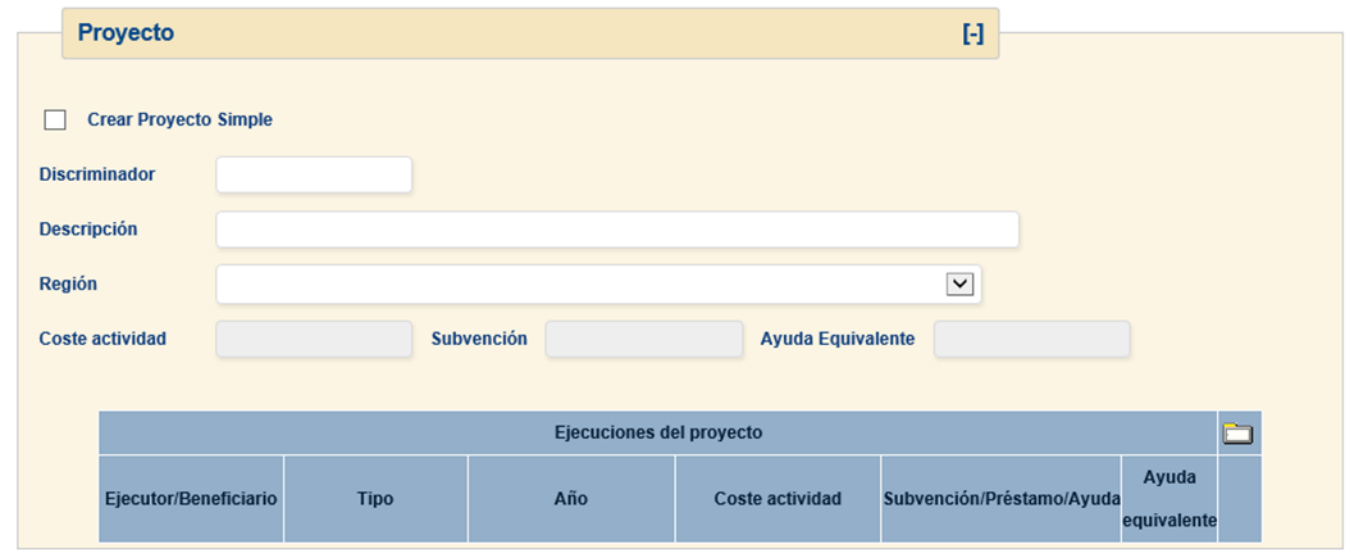

**Figura 7: Sección Proyecto. Alta de proyecto**

Esta sección aparece por defecto recogida debido a que todos los campos son opcionales

- **Discriminador:** referencia propia del órgano concedente, de contenido libre, utilizado para discriminar cada proyecto de una concesión de subvención y/o de una concesión de préstamo.
- **Descripción:** Texto libre para describir el proyecto.
- **Región** Localización geográfica de la aplicación material del proyecto.
- **Importes:** Acumulativo de los importes reflejados en la tabla de ejecución del proyecto. Estos costes nunca pueden superar a los de la concesión.
- **Tabla de ejecución:** Distribución del gasto según los ejecutores y/o anualidades.

1

<sup>&</sup>lt;sup>1</sup> Por el momento la gestión del proyecto se ha limitado a un único proyecto por concesión y únicamente para subvenciones y entregas dinerarias sin contraprestación.

#### *Crear proyecto simple*

Con el fin de ofrecer al usuario una gestión más ágil en la tramitación de las subvenciones más habituales se le ofrece la posibilidad de generar estos nuevos elementos asociados a cada concesión en el mismo momento que la concesión se está dando de alta. En este sentido una concesión se considera **simple o con proyecto simple** si la ejecución se lleva a cabo durante una única anualidad y no existen más terceros que el beneficiario de la concesión. En este caso se asocia a la concesión un **proyecto** por la totalidad de la asignación económica para el ejercicio en curso y como único **ejecutor** el beneficiario de la concesión.

Al seleccionar la opción de crear proyecto simple, el sistema generará automáticamente los campos necesarios relativos a la ejecución del proyecto. Estos campos serán editables por el usuario una vez generado el proyecto.

#### *Crear proyecto complejo*

En el caso de requerir una distribución plurianual o en la que intervengan diferentes ejecutores al beneficiario de la concesión el usuario introducirá los datos relativos al mismo. En este caso y después de haber incorporado los campos de discriminador, descripción y región, se crearán tantas filas como se requiera. Para ello se hará *click* sobre el icono de la carpeta blanca De esta forma, si el proyecto comprendiera dos anualidades y dos ejecutores (los dos con asignación presupuestaria para ambos años) el número total de filas sería 4 tal y como muestra la figura 8

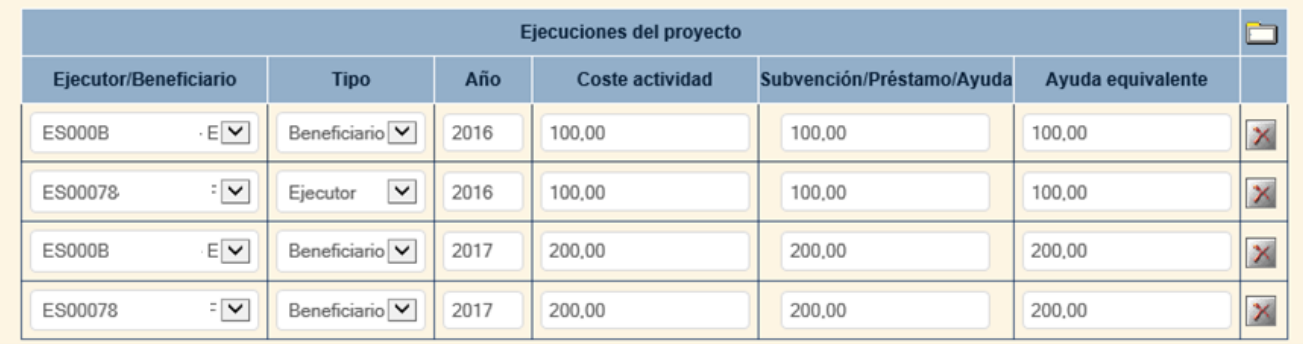

**Figura 8: Distribución de la asignación del proyecto**

#### <span id="page-9-0"></span>**3.4 Cesión y Justificación**

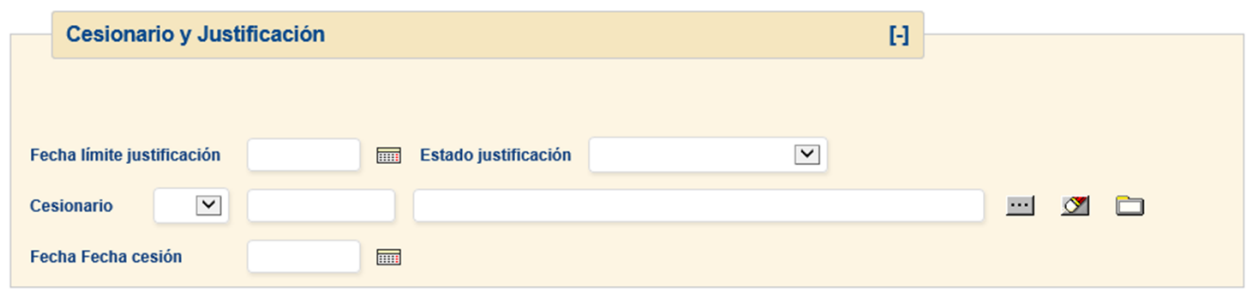

**Figura 9: Sección cesionario y Justificación. Alta/Modificación concesión**

Esta sección aparece por defecto recogida debido a que todos los campos son opcionales

- **Fecha límite y estado de justificación**: Valores que permiten definir las condiciones de la justificación de la concesión en el caso de tener que hacerlo.
- **Cesionario:** El usuario seleccionará la entidad colaboradora (tercero) para percibir el pago en nombre del beneficiario.
- **Fecha de cesión:** Fecha cuando tiene efecto la cesión al cesionario.

#### <span id="page-9-1"></span>**3.5 Entidades colaboradoras**

Sólo en el caso de que se haya indicado que el expediente será tramitado con el apoyo de una entidad colaboradora (en la pestaña de datos generales), se presentará la opción de seleccionar el perceptor de la concesión (figura 10) dentro de esta sección.

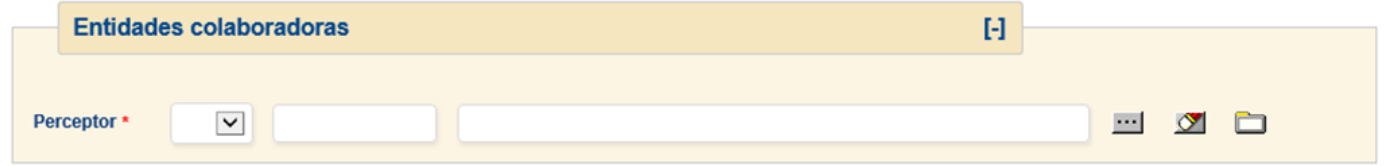

**Figura 10: Sección Entidades colaboradoras.**

La selección tanto del perceptor como la del cesionario se realizará de forma análoga al beneficiario haciendo *click* sobre el icono . En estos casos, si el perceptor y/o cesionario no está registrado en la base de datos de Sorolla2, adicionalmente lo podrá dar de alta haciendo *click* sobre el icono de la carpeta blanca.

#### <span id="page-10-0"></span>**3.6 Costes, Aplicaciones y Proyecto**

Esta sección permite introducir el importe que se dispondrá de las aplicaciones presupuestarias indicadas en el expediente en la pestaña de aplicaciones presupuestarias (figura 10). Este importe se copiará automáticamente en el importe de subvención/préstamo o ayuda según corresponda.

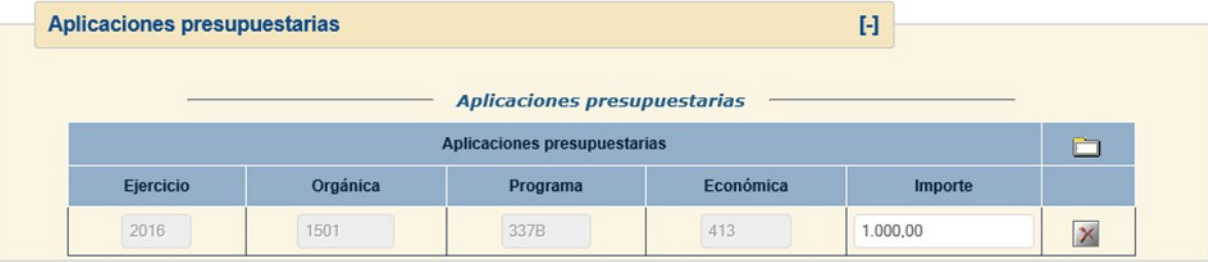

**Figura 10: Costes, aplicaciones y proyectos. Alta/modificación de concesiones**